PolicyPro By Sapiens

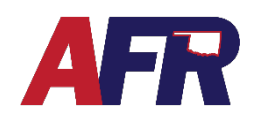

## **TABLE OF CONTENTS**

- 1. [Before You Get Started](#page-1-0)
	- a. [Contact First](#page-1-1)
	- b. Entering [Information](#page-1-2)
	- c. [Save Your Work](#page-1-3)
	- d. [Help](#page-1-4)
	- e. [Errors & Required Fields](#page-1-5)
- 2. [New Quote / Policy Info](#page-2-0)
	- a. [Basic Information](#page-2-1)
	- b. [Underwriting Questions](#page-3-0)
	- c. [Named Insured](#page-3-1)
	- d. [Additional Interest](#page-3-1)
	- e. [\(Multiple\) Property Information](#page-3-2)
		- 1. [Property Address](#page-4-0)
		- 2. [Insurance Information](#page-4-1)
		- 3. [General Details](#page-4-2)
		- 4. [Replacement Cost Estimator](#page-5-0)
		- 5. [Protection Details](#page-6-0)
		- 6. [Additional Details](#page-6-1)
		- 7. [Basic Coverages](#page-7-0)
	- f. [Property Additional Interest Schedule](#page-8-0)
	- g. [Optional Coverages](#page-8-1)
	- h. [Policy Exclusions](#page-9-0)
	- i. [Location Exclusions](#page-9-1)
	- j. [Losses](#page-10-0)
	- k. [Premium Summary](#page-10-1)
	- l. [Billing Information](#page-11-0)
	- m. [Forms](#page-11-1)
	- n. [Policy Notes](#page-11-2)
	- o. [Missing / Invalid Info](#page-12-0)
	- p. [Documents](#page-12-1)
- 3. [Actions](#page-14-0)
- 4. [Email & Logout](#page-14-1)
- 5. [Help & Training Docs](#page-14-2)
- 6. [What's Next?](#page-14-3)

<span id="page-0-0"></span>SAPIEN

**Partnering for Succes:** 

PolicyPro By Sapiens

## <span id="page-1-0"></span>**BEFORE YOU GET STARTED**

### <span id="page-1-1"></span>**CONTACT FIRST**

To begin a new quote, you must first locate an **Existing Customer** or create a **New Customer**. Additional information may need to be entered in the Customer Info section to complete the quote.

For more information, please see the **CUSTOMERS & CONTACTS** training.

### <span id="page-1-2"></span>**ENTERING INFORMATION**

It is important to know that any information entered into Sapiens will display and print **EXACTLY** the way you enter it into the system. For example, if you do not capitalize your customer's name, it will not be capitalized when their billing statements are produced and mailed or emailed to them. To ensure a professional look, make sure to either properly capitalize everything entered into the system, or turn your CAPS on and capitalize everything that is entered.

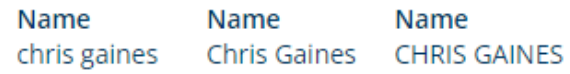

### <span id="page-1-3"></span>**SAVE YOUR WORK**

You do not want to lose any of the information you entered, so make sure to click **Submit** or **Next** before leaving any screen in Sapiens to avoid losing the information you entered on each screen.

### <span id="page-1-4"></span>**HELP**

If you have questions regarding any of the fields in Sapiens, simply click the question mark icon  $\blacksquare$  next to the item in question. A box will open to provide you with more information.

## <span id="page-1-5"></span>**ERRORS & REQUIRED FIELDS**

Make sure to complete all fields marked with a \* **Red Asterisk**, because you will not be able to proceed unless all the required fields are completed. If you try to click **SUBMIT** or change to another screen without completing all the required fields, you will see an **ERROR** message pop up listing all the required fields, which will turn red, that require information to be entered or answered before you continue.

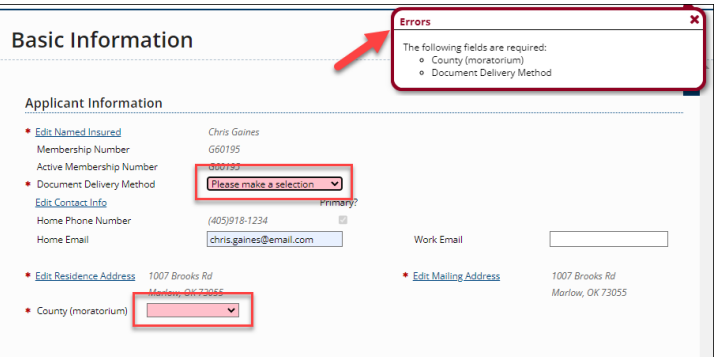

## PolicyPro By Sapiens

## <span id="page-2-0"></span>**NEW QUOTE / POLICY INFO**

The **Policy Info** section is where you will begin entering information specific to the **Dwelling** quote, which includes:

- Basic Information
- Underwriting Questions
- Additional Named Insured
- Additional Interests
- (Multiple) Property Information
- Optional Coverages
- Policy Exclusions
- Location Exclusions
- Losses
- Premium Summary
- Forms
- Policy Notes

Some new items may appear in the left-hand column based on what has been entered or selected, and if additional information is needed.

### <span id="page-2-1"></span>**BASIC INFORMATION**

On the Basic Information page is where you will add Policy Details, Agency/Agency Information, and Applicant Information.

Required fields are marked with a \*Red Asterisk and must be completed. The blue hyperlinks provide quick easy access to edit or add information, such as:

- Edit Named Insured
- Edit Contact Info
- Edit Residence Address
- Edit Mailing Address

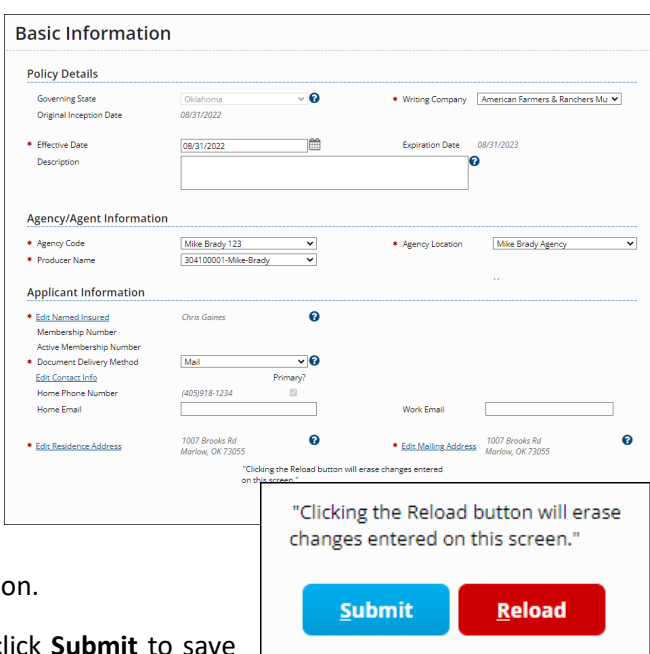

See **CUSTOMERS & CONTACTS** for more information.

Once finished with the Basic Information page, click **Submit** to save your changes, or **Reload** to erase the changes you made and start over.

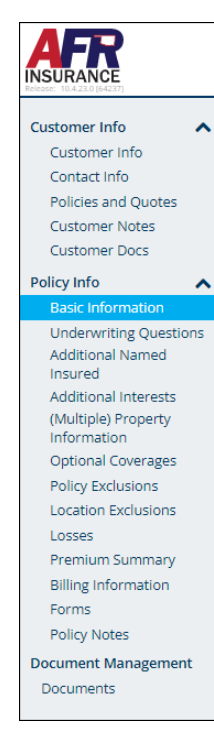

PolicyPro By Sapiens

### <span id="page-3-0"></span>**UNDERWRITING QUESTIONS**

From the Underwriting Questions screen, you must answer a handful of Yes or No Underwriting questions from a dropdown box. Any questions answered with a **YES**, will open another box allowing you to provide more details. Once you have answered all the Yes and No questions, and provided all the necessary details, click **Submit** or **Next** to continue.

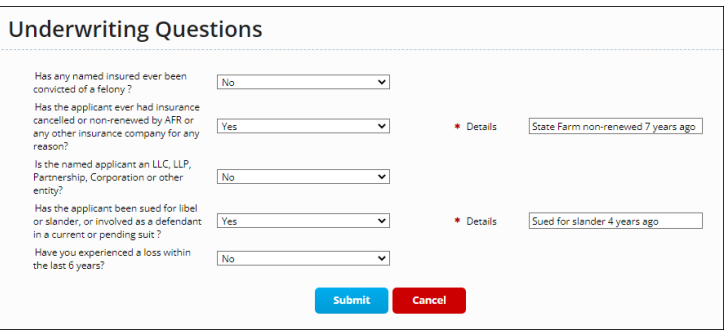

### <span id="page-3-1"></span>**NAMED INSURED & ADDITIONAL INTEREST**

An **Additional Named Insured** is typically someone who is jointly covered by an insurance policy, such as a Spouse, a Child, a Household Member, or possibly a Trust.

An **Additional Interest** is typically an entity that has a financial interest in the insured property, such as Mortgagee, Lienholder, Contract of Sale, or even an Additional Insured.

Please see the **NAMED INSURED & ADDITIONAL INTEREST** training for more information.

### <span id="page-3-2"></span>**(MULTIPLE) PROPERTY INFORMATION**

On the Multiple Property Information page, is where you will add each additional property that needs to be covered by the policy. You have the option to **Add**, **Edit**, or **Delete** any of the listed properties here. To add a property to the Schedule, click **ADD** and enter the required information, including:

- Property Address
- Insurance Information
- General Details
- Construction Details
- Protection Details
- Additional Details
- Basic Coverage

※ ? → △ perty Address 34.6390124<br>-97.8181163 **Insurance Information** ာရ \* Are you currently locured **Seneral Details** Residence Type - O - 0  $\frac{1}{2}$ **Residence Information**  $\bullet$  City  $\bullet$  State  $\overline{\div}$  zip  $\bullet$  Occu ٠ 1007 Brooks Rd Marlow 73055 Oklahoma Owner 1997 1005 Brooks Rd Marlow Oklahoma 73055 Tenant 2004 Add Edit **Delete** 

Highlight the desired property then click **EDIT** to enter the Property Information for **EACH** location.

PolicyPro By Sapiens

#### <span id="page-4-0"></span>**PROPERTY ADDRESS**

Confirm that the risk address is correct. If not, click Edit Risk Address and make the necessary corrections.

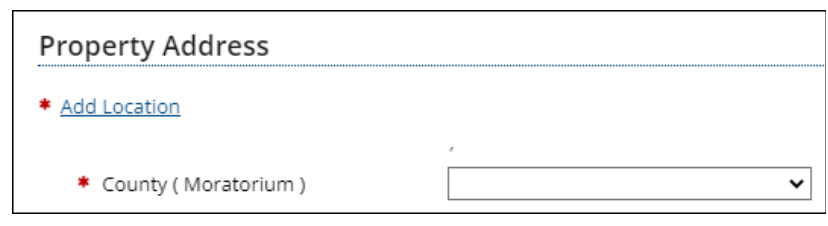

 $\overline{\phantom{0}}$ 

 $\overline{\mathbf{v}}$ 0

\* Inception date with

 $current$  insurance

company Other v Q + If Other, provide name XYZ Insurance Co. ₩€

09/30/2021

 $N<sub>o</sub>$ 

Yes

Additionally, you must re-enter

the County for use in case of a Moratorium. This is the same as the County of the Risk Address.

**Insurance Information** 

\* Is this a new purchase?

\* Are you currently insured?

\* Current Insurance Company

Remember, it is very important to know that the address will print **EXACTLY** the way it is entered into the system. Please make sure the street address, city, state, and zip code are all spelled correctly and capitalized properly.

#### <span id="page-4-1"></span>**INSURANCE INFORMATION**

The Insurance Information must be answered by two **Yes**/**No** questions.

- Is this a new purchase?
- Are you currently insured?

If they are currently insured, you will be required to enter the name of their **Current Insurance Company** and **Inception Date**. On a **Dwelling Policy**, make sure to answer if **THIS** property, that you are currently working on, is currently insured.

#### <span id="page-4-2"></span>**GENERAL DETAILS**

Under General Details, you will answer questions regarding the:

- Dwelling Form
- Residence Type
- Number of Families
- Occupancy
- Is dwelling a builder's risk?

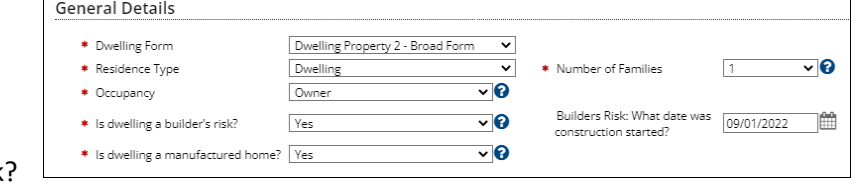

• Is dwelling a manufactured home? (Not Currently Allowed on a Dwelling Policy)

Some additional questions may appear based on how you answer the primary questions. For example, if the property is a Builder Risk, you will need to enter the date the construction began.

Currently, AFR does not allow Manufactured Homes to be written on a Dwelling Policy.

PolicyPro By Sapiens

#### **CONSTRUCTION DETAILS**

In the Construction Details section, you will begin by clicking the **EVALUATE PROPERTY** button. Much of this information will prefill based on the **Replacement Cost Estimator**, but the rest will need to be entered manually.

- Year Built
- Total Living area (Sq Ft)
- Roof Year
- Roof Cover
- Number of Stories
- Exterior Wall Construction
- Continuous Foundation

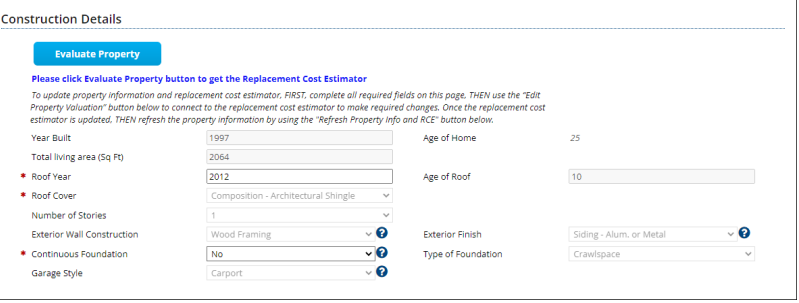

- Garage Style
- Age of Home
- Age of Roof
- **Exterior Finish**
- Type of Foundation

#### <span id="page-5-0"></span>**REPLACEMENT COST ESTIMATOR**

To update property information and Replacement Cost Estimator, **FIRST**, complete all required fields on the Property Information page, **THEN** use the **EDIT PROPERTY VALUATION** button at the bottom of the page to connect to the replacement cost estimator and make the required changes.

#### **Edit Property Valuation**

Once the Replacement Cost Estimator is updated, **THEN** refresh the property information by using the **REFRESH PROPERTY INFO AND RCE** button below. Your edits may change the Replacement Cost Estimate and property construction information.

**Refresh Property Info and RCE** 

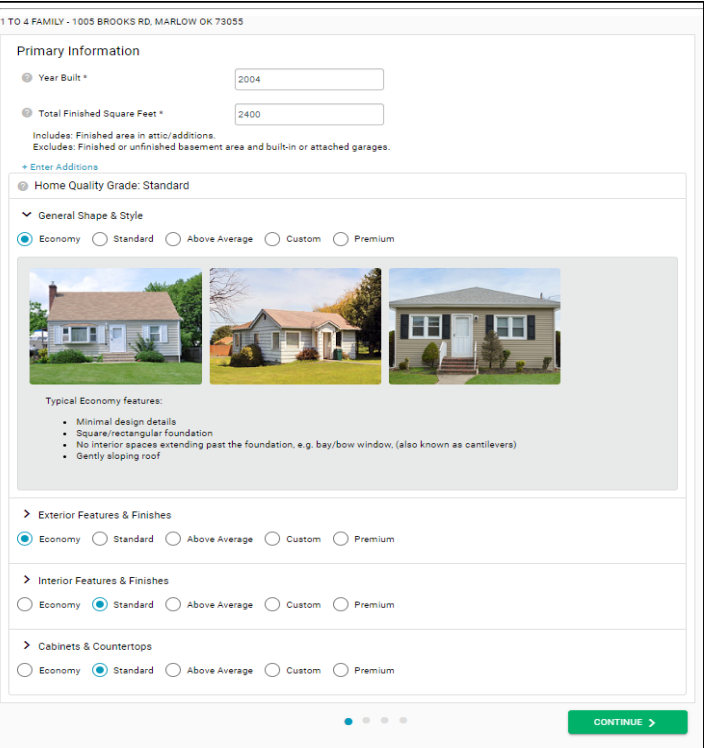

## PolicyPro By Sapiens

### <span id="page-6-0"></span>**PROTECTION DETAILS**

The Protection Details section contains information regarding:

- Responding Fire Dept. name
- Distance from dwelling to the fire hydrant
- Distance to Fire Station (maintained road miles)

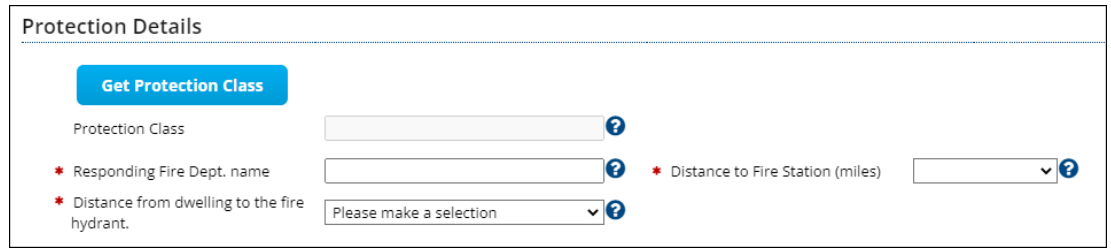

The Protection Class can be updated by clicking the **Get Protection Class** button.

If the protection class returns a **Split Class**, you will be required to answer additional questions including the number of feet to the nearest fire hydrant, and the nearest fire station in **maintained** road miles.

**Additional Details** 

#### **ADDITIONAL DETAILS**

<span id="page-6-1"></span>The Additional Details section contains several questions regarding information such as:

- Wood Stove
- Number of Acres
- Heating & Cooling
- Electrical Status
- Plumbing Status
- Is the dwelling for sale, in foreclosure,
- Is there a wood stove?<br>
Number of acres risk is located on<br>
Heat and cooling status year updated<br>
Is the dwelling for sale?<br>
Is the dwelling for sale?<br>
IS Plumbing status - year updated 1997 Is the dwelling for sale?  $\overline{N_0}$   $\overline{\phantom{0}}$  $\overline{\phantom{0}}$ Is dwelling a foreclosure? Is there any dispute or litigation concerning this<br>property?  $\overline{\phantom{0}}$ property? Is anyone other than the named insured the<br>sole and unconditional owner of this property?  $\overline{\phantom{0}}$ Is dwelling under renovation or reconstruction? No  $\overline{\phantom{0}}$ Are any buildings located on the premises<br>rented to others?  $\overline{\phantom{0}}$ Are any animals, dogs or exotic pets kept on the  $\sqrt{\frac{N_0}{N_0}}$  $\overline{\phantom{0}}$ .<br>Was the dwelling originally built for other than a<br>private residence and then converted?  $\overline{\phantom{0}}$ Are business activities conducted on the No  $\overline{\phantom{a}}$ Are there any recreational vehicles and/or<br>Items located on the premises?

**Get Protection Class** 

Electric status – vear updated

 $1007$ <sup>O</sup>

- under renovation, or was it originally built for something other than a private residence?
- Disputes or litigation concerning the property
- Additional owners of the property
- If any buildings on the property rented to others
- If any animals, dogs, or exotic pets kept on the premises
- If any business activities conducted on the premises
- If any recreational vehicles and/or items located on the premises

If you answer **YES** to the **Wood Stove** question, you will be directed to complete a form, for more information once you complete this screen.

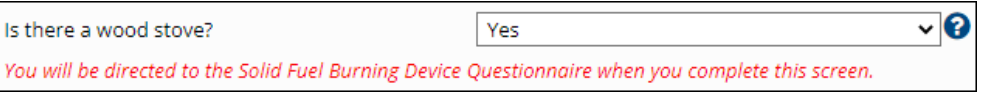

PolicyPro By Sapiens

#### **BASIC COVERAGES**

<span id="page-7-0"></span>In the Basic Coverage section, the Replacement Cost Estimate should already be filled in. If not, scroll up to the Construction Details section and click **EVALUATE PROPERTY**. Next, you will complete the following information:

- Deductible
- Coverage  $A Dwelling$ 
	- o Dwelling Limit
- Coverage B Other Structures
	- o Other Structures Limit
- Coverage C Personal Property o Personal Property Limit
- Coverage D Fair Rental Value / E. Additional Living Expense
	- o Fair Rental Value/Additional Living Expense Limit
- Personal Liability & Medical Payment Coverage?
- Coverage L Personal Liability
	- o Personal Liability Limits
- Coverage M Medical Payments to Others
	- o Medical Payment to Others Limit

#### **Coverage C**

**Coverage C – Personal Property Limit** can be Increased or Reduced by entering the desired amount in either the Increased or Reduced box. The Coverage C limit can be increased up to 100% of Coverage A for all forms except HO-4 and HO-6. Coverage C limit can be reduced to not less than 40% of Coverage A limit, but is not permitted when Endorsement ML-55 is attached to the policy, or with the HO-4 or HO-6. Coverage C can also be zero if the insured wishes not to have contents coverage in the dwelling.

#### **Coverage D & E**

On **DP1** we only offer **Coverage D - Fair Rental Value,** which is coverage for the loss of the fair rental value of a building eligible for insurance under Coverages A or B; or, private living quarters eligible under Coverage C. Reduces Coverage A by the amount paid for the same loss.

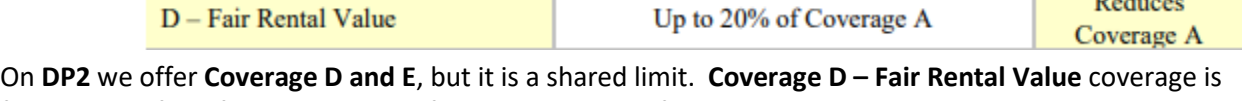

for the loss of the fair rental value of a building eligible for insurance under Coverages A or B; or, private living quarters eligible under Coverage C. Coverage Limit is shared with Coverage E. **Coverage E – Additional Living Expense** coverage is for the additional living expenses incurred to maintain the insured's household. Coverage Limit is shared with Coverage D.

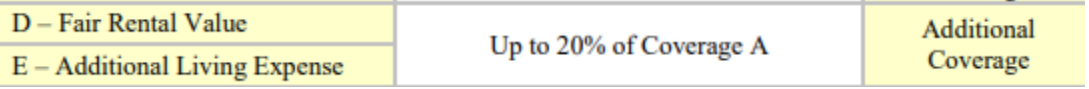

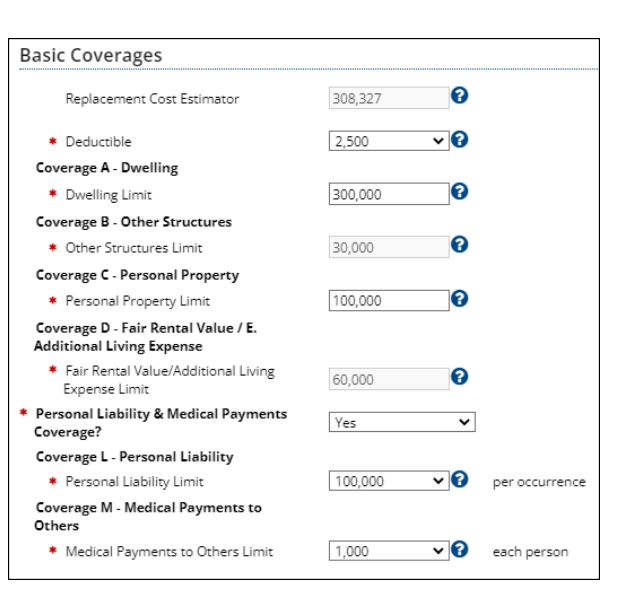

 $B = 1$ 

PolicyPro By Sapiens

#### **Coverage L & M**

It is also important to notice that **Personal Liability (Cov L)** and **Medical Payments to Others (Cov M)** limits will default to the minimum limits unless you manually increase them. If you add Liability to any of the locations on the policy, then the liability limits must be the same for all locations.

#### **Coverage B**

Some coverages will be grayed out and cannot be changed without modifying the underlying amount of coverage, such as **Coverage B - Other Structures**, since it is merely a percentage of **Coverage A - Dwelling**.

#### <span id="page-8-0"></span>**PROPERTY ADDITIONAL INTEREST SCHEDULE**

The Property Additional Interest Schedule screen will open to allow you to Schedule and add Additional Interests related to the risk address. Additional Interest types include:

- Additional Insured
- Certificate Holder
- Land Contract Holder
- Lessor
- Lienholder
- Loss Payee
- Mortgagee
- Other

**Property Additional Interest Schedule** 

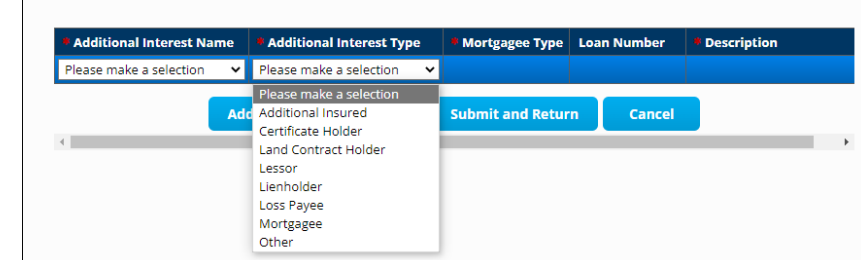

Additional Interests **MUST** be entered as a **CONTACT** first before they will be available to select here.

### <span id="page-8-1"></span>**OPTIONAL COVERAGES**

The Optional Coverages page is where you will add additional coverages not currently on the policy. The Optional Coverages are broken down into two categories: **Property** and **Liability**.

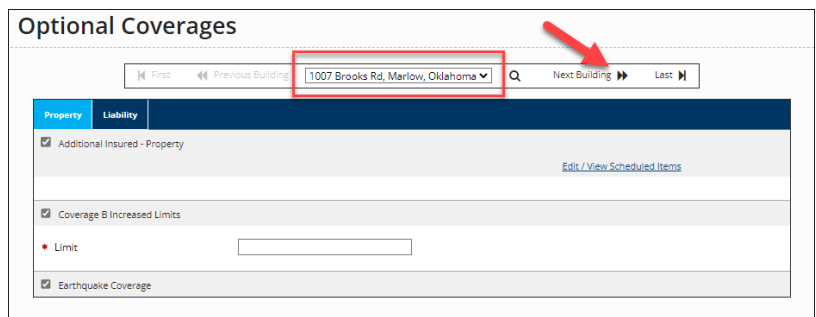

Make sure you have selected the correct property at the top of the

screen, so that you are adding the right coverage to the right property.

After clicking the checkbox next to an additional coverage, you may be asked to enter a dollar amount, choose a coverage amount from a drop-down box, or follow a hyperlink and complete additional information needed to add coverage on the scheduled items, such as for **Additional Insured - Property**.

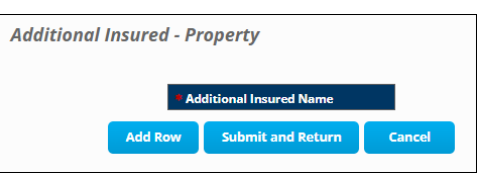

[Back To Top](#page-0-0) V04.19.23

PolicyPro By Sapiens

### <span id="page-9-0"></span>**POLICY EXCLUSIONS**

The Policy Exclusions page is simple and straightforward. Simply select the checkbox next to the exclusion that needs to be added and follow the hyperlink to add additional information when required.

Policy Exclusions include:

- ATV UTV Exclusion
- Business & Building Exclusion
- Business Exclusion
- Dog Exclusion
- Dog Business Exclusion
- Horse Exclusion

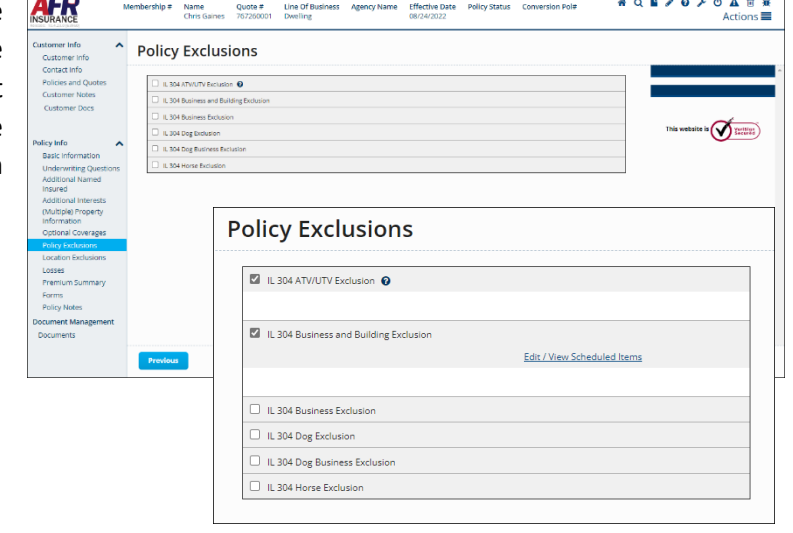

All Exclusions, which can be printed in **FORMS**, must be Signed & Uploaded at the time of submission.

REMEMBER: **Policy Exclusions** apply to the entire policy, while **Location Exclusions** only apply to a specified location.

### <span id="page-9-1"></span>**LOCATION EXCLUSIONS**

Since Location Exclusions only apply to a specified location, it is important to begin by selecting the appropriate location from the dropdown box at the top of the screen. Next, click the box next to the desired exclusion, then complete the required information and details. Location Exclusions include:

> **Location Exclusions**  $44 - 5$

 $\Box$  IL 304 Aluminum Siding, Roof and Awning Exclu

N Fin

- Aluminum Siding, Aluminum Roof & Awning **Exclusion**
- Hot Tub Exclusion
- Mobile Home Liability Exclusion
- Outbuilding Exclusion
- Paint Exclusion
- Roof Exclusion
- Siding Exclusion
- Swimming Pool Exclusion
- Trampoline Exclusion
- Trim Exclusion

IL 304 Hot Tub Exclusion IL 304 Mobile Home Liability Exclusion **M** IL 304 Outbuilding Exclusion Edit / View Scheduled Items L. 304 Paint Exclusion \* Description of Structure \*Elevation  $\Box$  All  $\Box$  North □ South  $\Box$  East  $\Box$  West All Exclusions, which can be printed in **FORMS**, must be Signed & Uploaded at the time of submission.

1007 Brooks Rd, Marlow, Oklahoma V

 $Last M$ 

PolicyPro By Sapiens

### <span id="page-10-0"></span>**LOSSES**

The Losses screen is where you will list loss history information. Make sure to add **ALL** Additional Named Insureds, Additional Interests, and Coverage Locations **BEFORE** running the **CLUE** report.

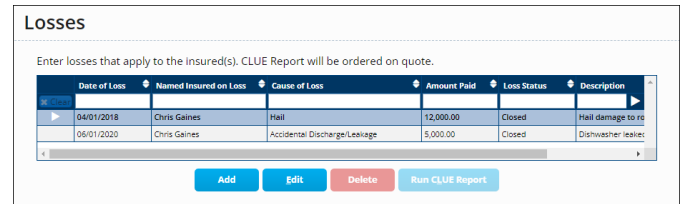

Begin by first clicking **Run CLUE Report**, then fill in any other known loss history. If the claim does not belong to the insured or the risk, it can be marked as "**Loss Does Not Apply**." To add a loss, simply click **ADD** and complete the loss details, including:

- Claim Number
- Date of Loss
- Cause of Loss
- Description of Loss
- Loss Applies to:
- Location of Loss
- Named Insured on Loss
- Policy Number
- Loss Status
- Paid Amount
- Insurance Company

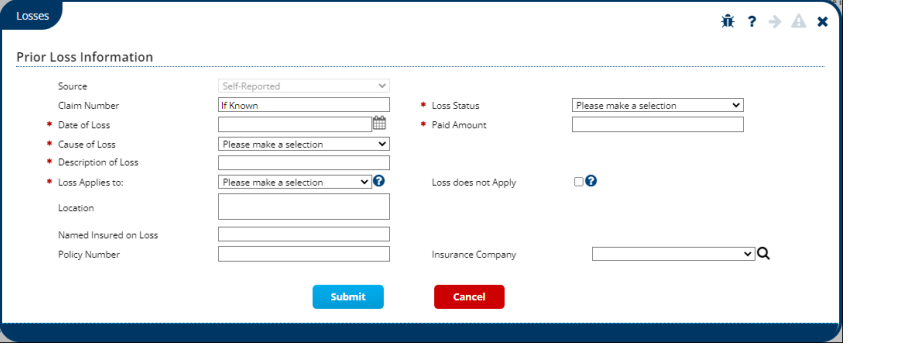

### <span id="page-10-1"></span>**PREMIUM SUMMARY**

The Premium Summary page is where you can see the breakdown of coverages and premium for the quoted policy, which includes separate figures for each location.

To share this quote with your customer, simply go to **ACTIONS** at the top right-hand corner of the screen and select **Print Quote Proposal.** If they are ready to commit to the policy as quoted, choose **Convert to Application**.

First, enter all the information required to complete the application. Next, click on **Rate** in the **Actions** menu, then go to the **Forms** screen and select **Preview Forms** in order to print the **Application** and any other signature documents.

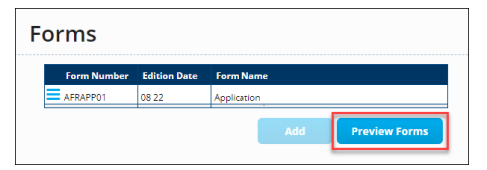

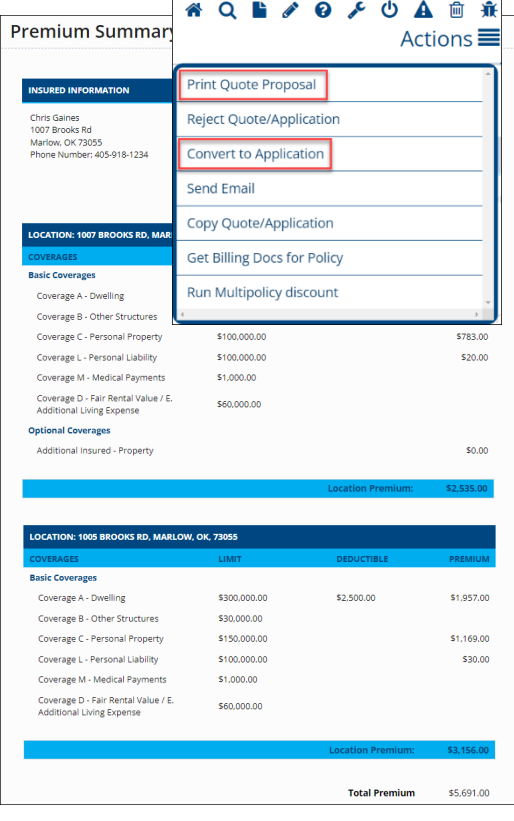

## PolicyPro By Sapiens

### <span id="page-11-0"></span>**BILLING INFORMATION**

The Billing Information screen will only be visible after selecting **Convert to Application**, which will then require payment information to bind coverage. For more information, see **BILLING & PAYMENTS**.

#### <span id="page-11-1"></span>**FORMS**

The Forms page is where you will find forms that apply to the policy as it is currently quoted.

Again, during the Application process, you may need to print off certain **Documents** and **Exclusions** for signatures, which can be accessed on the **Forms** screen on the left-hand navigation pane.

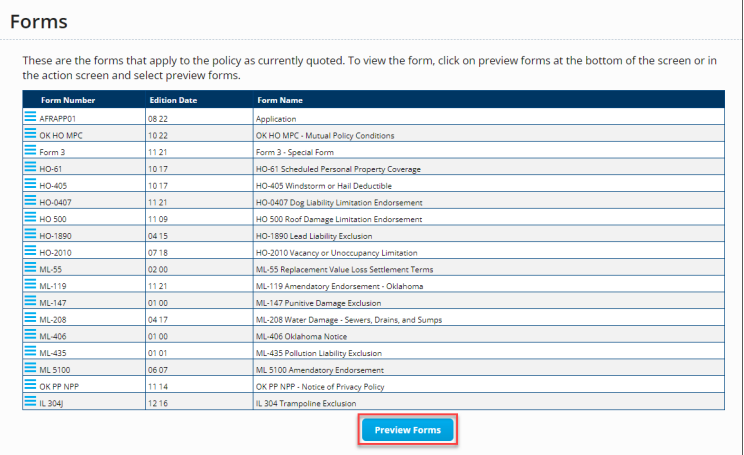

From the **Forms** screen, click on **Preview Forms**, which will launch a PDF document containing all the listed Forms. Choose the documents you wish to print, then click **Print**.

**Preview Forms** 

REMEMBER: All Exclusions, which are printed here in **FORMS**, must be Signed & Uploaded at the time of submission.

### <span id="page-11-2"></span>**POLICY NOTES**

Policy Notes, including notes from underwriters and agents, can be viewed by simply clicking Policy Notes in the left-hand navigation menu.

Policy Notes do not print on any documentation or forms and are for internal documentation purposes only.

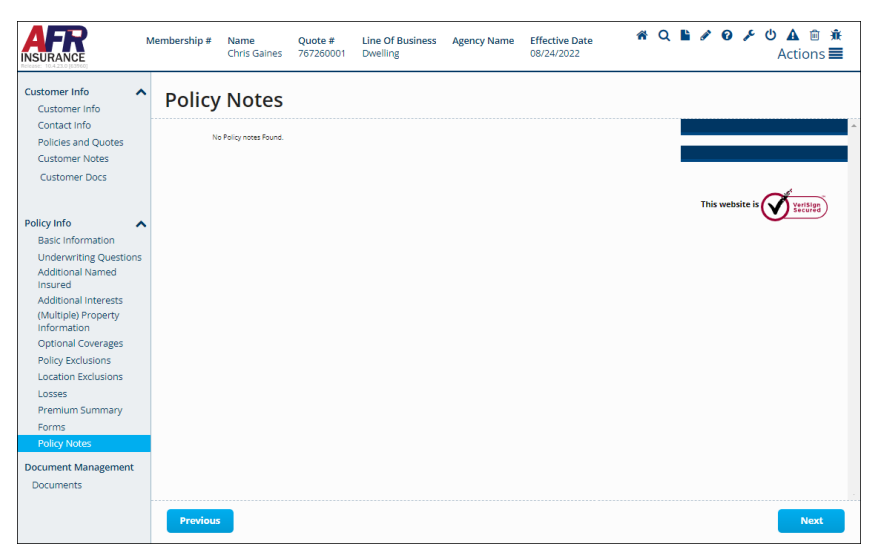

PolicyPro By Sapiens

## <span id="page-12-0"></span>**MISSING / INVALID INFO**

The Missing and Invalid Info screen will appear when you have more information that needs to be added before you proceed or required questions that have not been answered. The hyperlinks provide easy navigation to the corresponding page.

If there are multiple errors, there is a **NEXT ERROR** button in the screen's lower righthand corner that will take you to the next error, so you do not have to tab through all the screens looking for the errors.

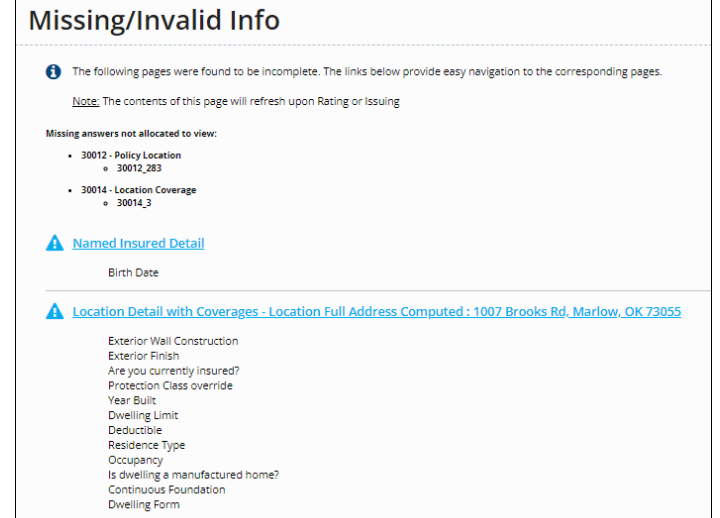

### <span id="page-12-1"></span>**DOCUMENTS**

The Documents section allows you to view Policy, Billing, and Conversion Documents. You can add Policy Documents by clicking **ADD**, selecting from the appropriate **Document Subfolders**, then choosing your **Document Type**. Documents **MUST** be uploaded and **NOT** mailed to the home office.

The three Document Subfolders are:

- Applications, Quotes, Reports, and Photos
- Letters, Emails, Underwriting Docs, and Signed Exclusions

**Next Error** 

• Photos, Inspections, and Ag Field Reviews

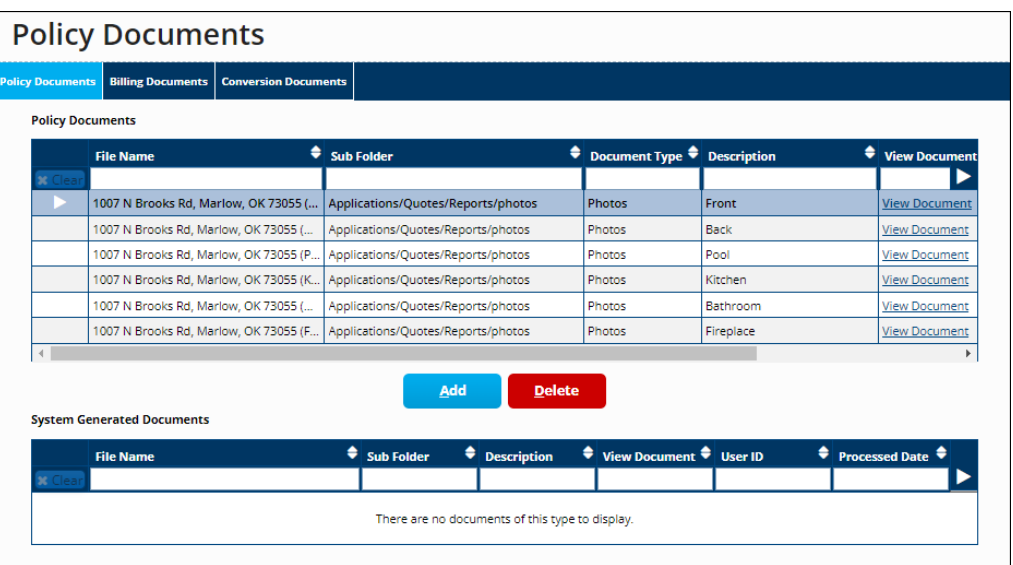

## PolicyPro By Sapiens

#### **Applications, Quotes, Reports, and Photos** options include:

- Applications
- Quotes
- CLUE Report
- Insurance Scores
- Criminal Report
- Prior Carrier Information
- MVR
- Cost Estimators
- Photos
- Other

#### **Letters, Emails, Underwriting Docs, and Signed Exclusions** options include:

- Adverse Action Letter
- Underwriting Letters
- Mortgage/Lienholder Letters Cancellations
- Emails (from agent, to agent, or employee to employee)
- System Generated Letters
- Good Student
- Alarm Certificates
- Appraisals
- Roof Affidavit UL2218 Proof
- Signed Exclusions
- Accident Prevention
- Risk Alerts
- EARS
- Risk Advice (from claims)
- Signature Pages (singed cancellation form/midterm change requiring signature)
- Umbrella Questionnaire
- Other

**Photos, Inspections, and Ag Field Reviews** options include:

- Photos
- **Inspections**
- Ag Field Review Document
- Location Diagrams
- Other

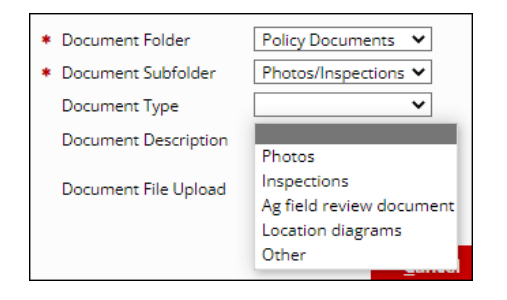

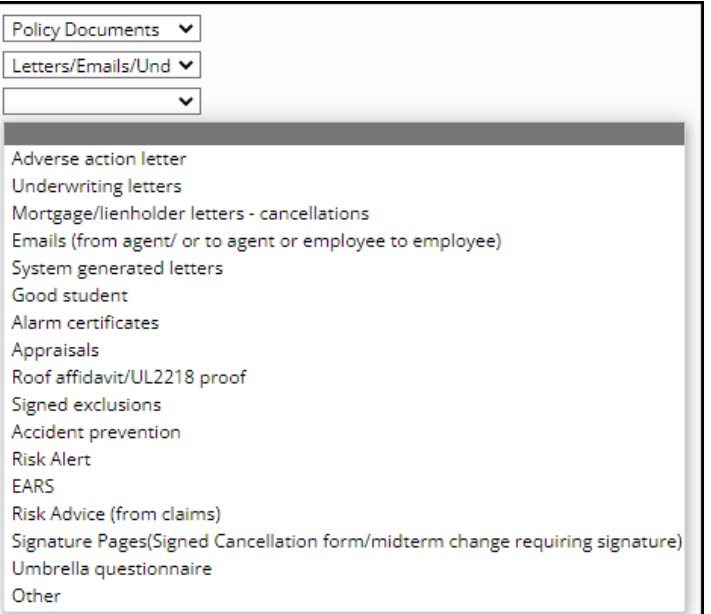

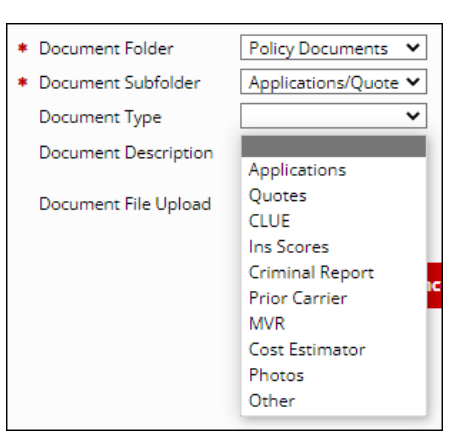

PolicyPro By Sapiens

## <span id="page-14-0"></span>**ACTIONS**

The **ACTIONS** options, in the top right-hand corner of the screen, are where you will take action on the policy, such as:

- Rate
- Print Quote Proposal
- Convert to Application
- Issue Transaction

For more information, please see **ACTIONS MENU.**

## <span id="page-14-1"></span>**EMAIL & LOGOUT**

Finally, on the right-hand side of the screen, you can easily launch an email regarding PolicyPro, or logout quickly and easily with the click of a mouse.

## <span id="page-14-2"></span>**HELP & TRAINING DOCS**

Help is always available when you know where to look.

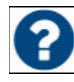

Clicking on the **Question Mark (?)** icon next to the form fields will provide helpful information relevant to the field the icon is near.

The **Training Docs** button, found on the right-hand side of the **PolicyPro** Home Page, provides you access to an online library of **Sapiens Training & Help Resources**, broken down by line of business.

You can also access the Sapiens Help & Training Resources directly by going to [https://sapienshelp.afrmic.com.](https://sapienshelp.afrmic.com/)

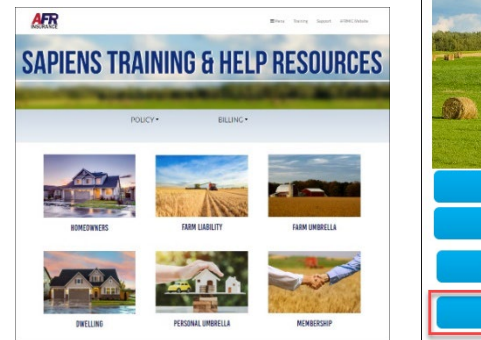

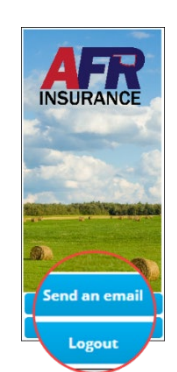

Actions  $\equiv$ 

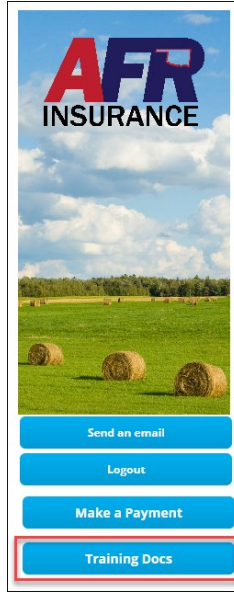

## <span id="page-14-3"></span>**WHAT'S NEXT?**

Make sure to see our other instructional training documents and videos, where we take a deeper dive into PolicyPro by Sapiens.